## Sales orders with multiple shipping dates

Last Modified on 10/18/2021 4:16 pm EDT

In your business your customers may place 'blanker orders' or orders in which your customers want to be shipped on specified dates. One solution is to create multiple sales orders however All Orders has the ability of handling multiple ship dates on a single order.

When you have multiple shipping date on one order the 'Due Date' is not used instead, All Orders uses the 'Item Ship Date' to determine when and how much of an item should be shipped to the customer. Assume you receive a PO from a customer as follows:

Line No 1, Item 7809-0987

Ship on December 2, 2008 - Quantity 5

Ship on January 2, 2008 - Quantity 10

Line No 2, Item 7809-0989

Ship on December 2, 2008 - Quantity 10

Ship on January 2, 2008 - Quantity 20

To record the above, you create a sales order and add the first item, which in our example is 7809-0987. Once the item has been added to the sales order click the Detail icon and select 'Ship Date'.

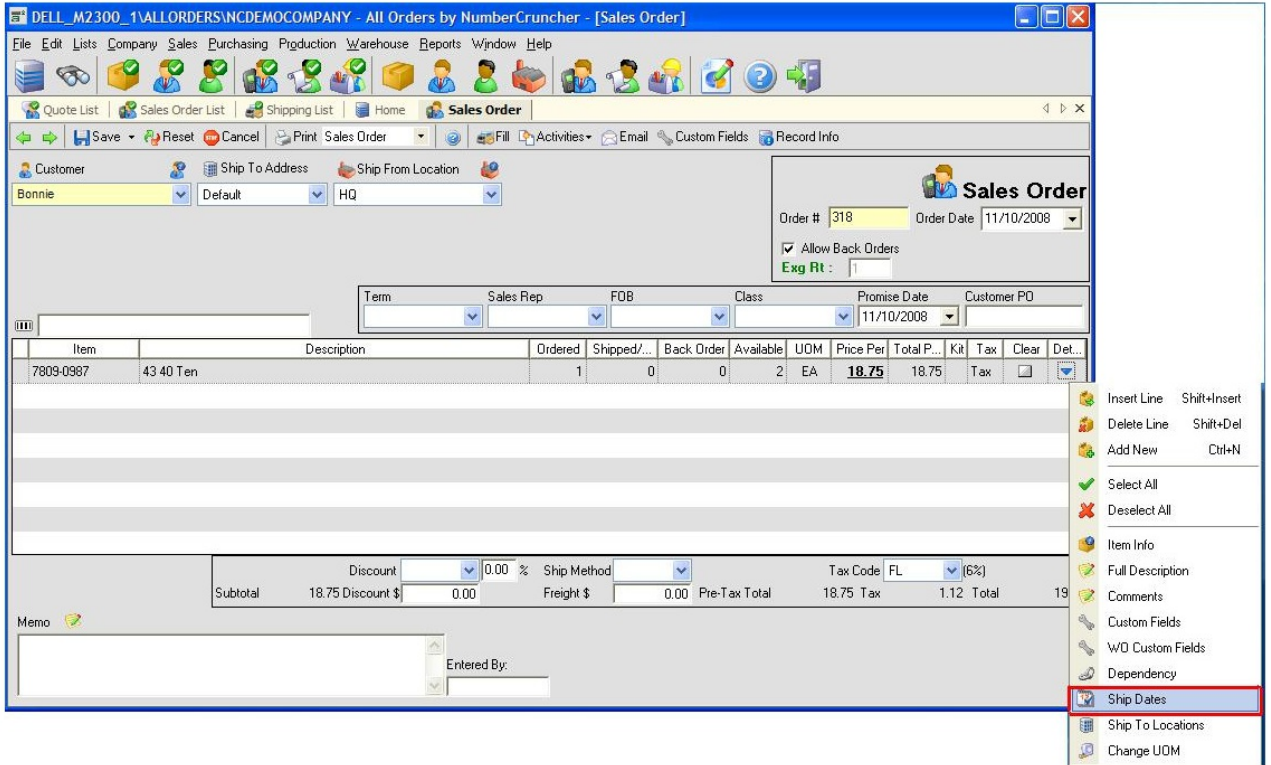

You will then see the 'Enter Ship Dates' dialog. At this point click on the first date and change it to 12/2/2008, click the tab key and change the quantity to 5. Click on the second line and enter 1/2/2009 tab and enter quantity of 10. When done, click Save & Close.

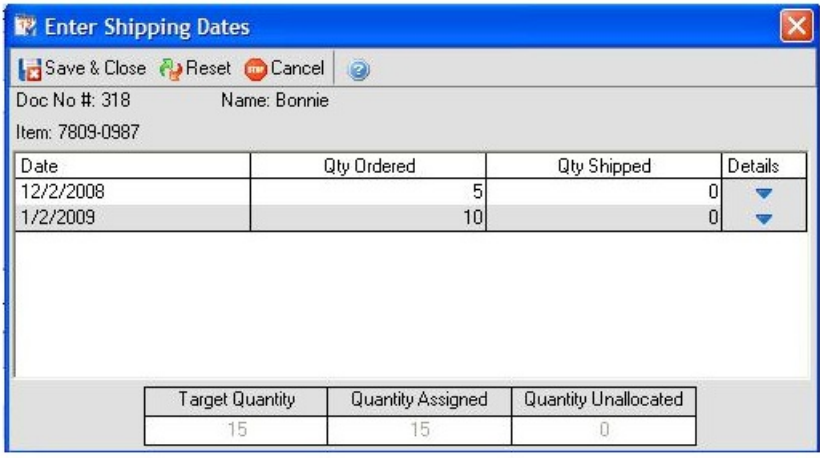

Repeat the above for the second item.

All Orders provides a sales order template that displays multiple ship dates called Sales Order - Item Ship Dates. As with all other forms and reports in All Orders, you can customize this form to suit your needs.

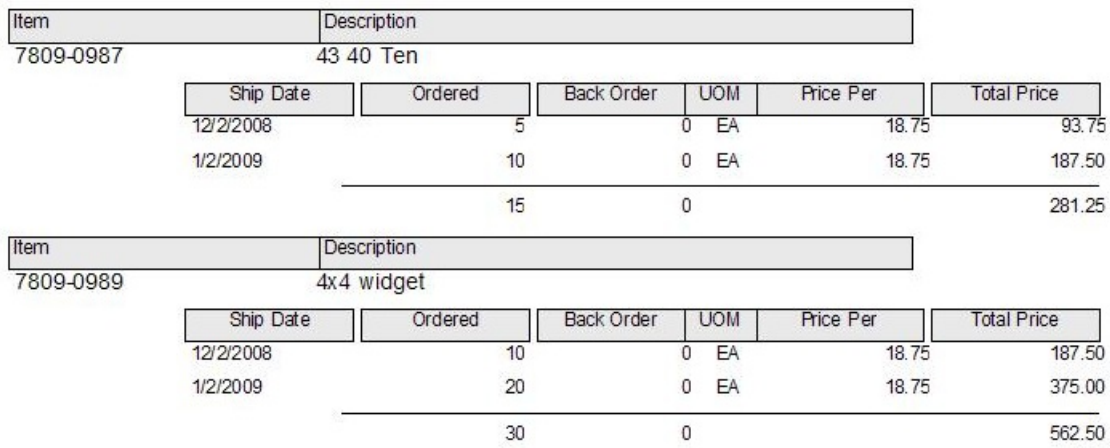

The recommended report to view sales orders by ship date is called 'Sales Order by Due Date' available from Reports --> Sales Orders.

When you press the 'Fill' button, the Batch Shipping screen will be shown instead of a Ship Doc as All Orders needs to know which item ship date to process. If the current date is BEFORE the first item ship date, the Batch Shipping screen will be blank because by default the Batch Shipping screen filters the ship date. To show all the ship dates change the filter and then click the 'Reload Orders' button.

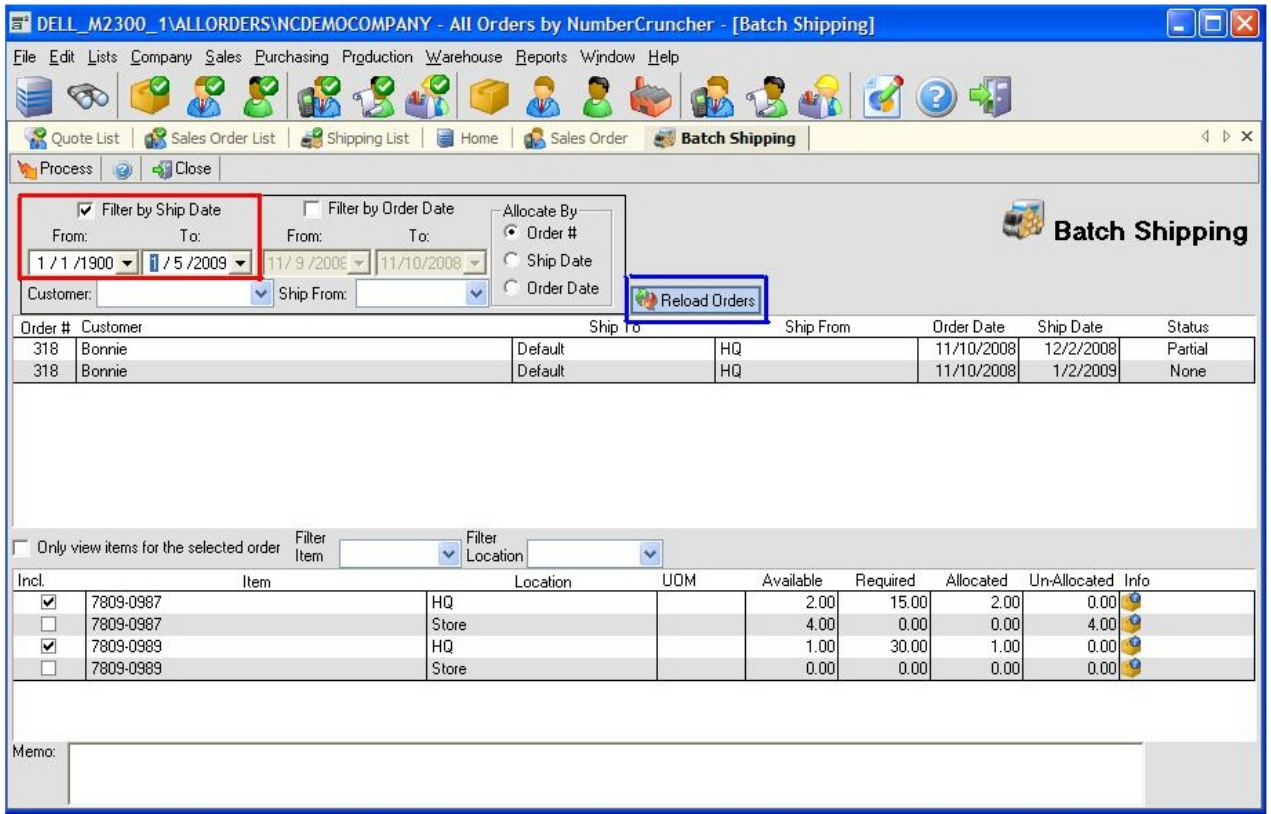

Then to generate the ship docs, I clicked the 'Process button'

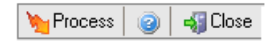